JIANCHENG YUNSHI Technology Co.,Ltd

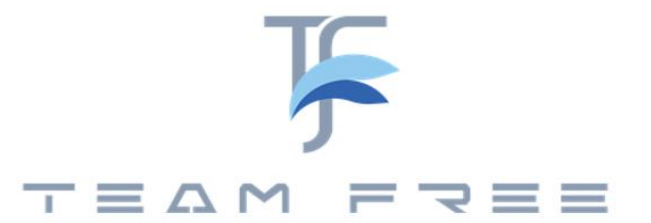

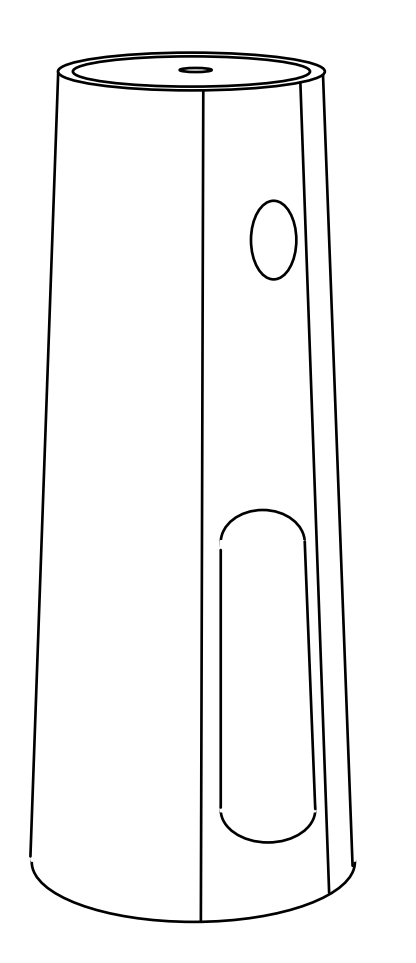

Office series Dual mode version user's manual

In The Box:

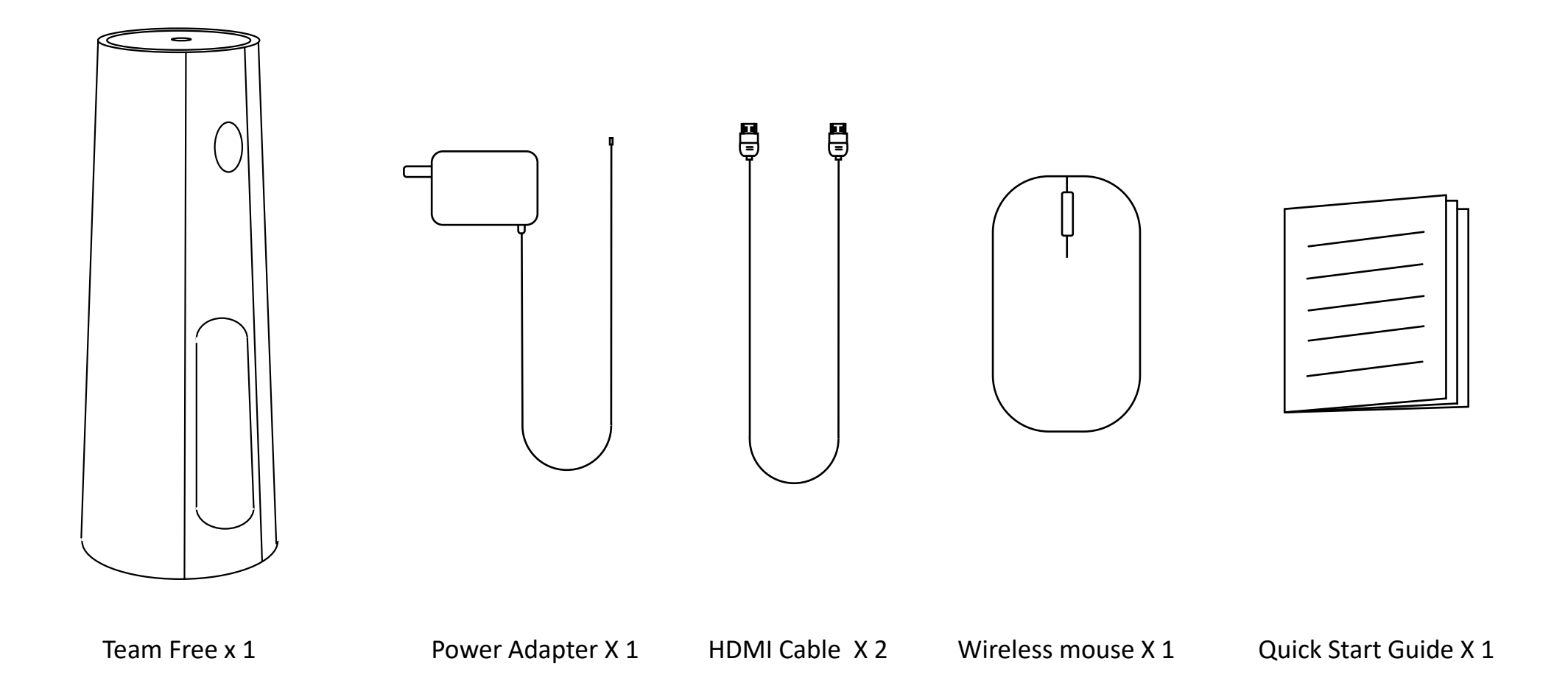

### Product structure :

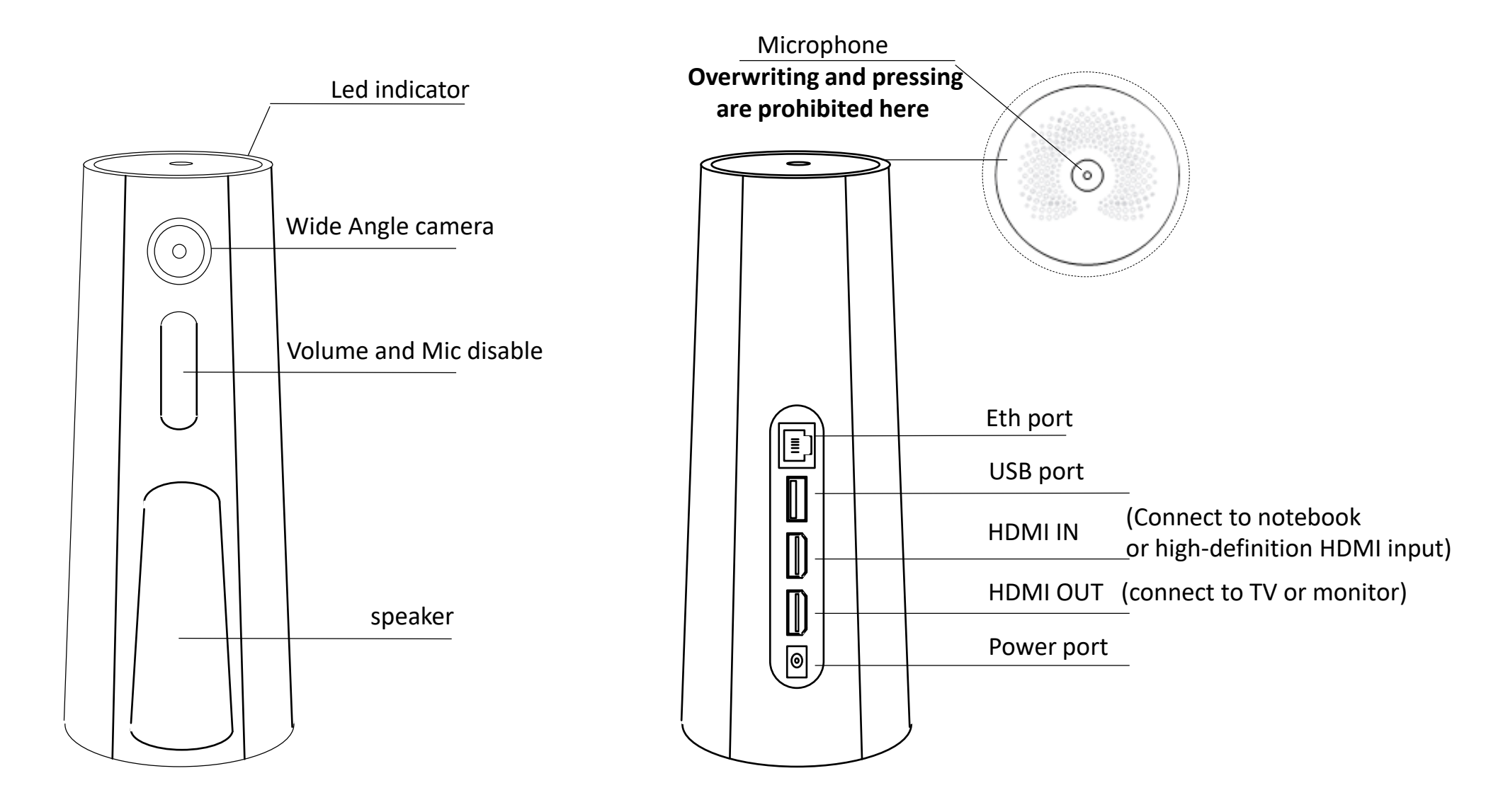

**Note: The device has no power switch. It will turn on when connected to a power source and shuts down after disconnection**

## Conference equipment connection :

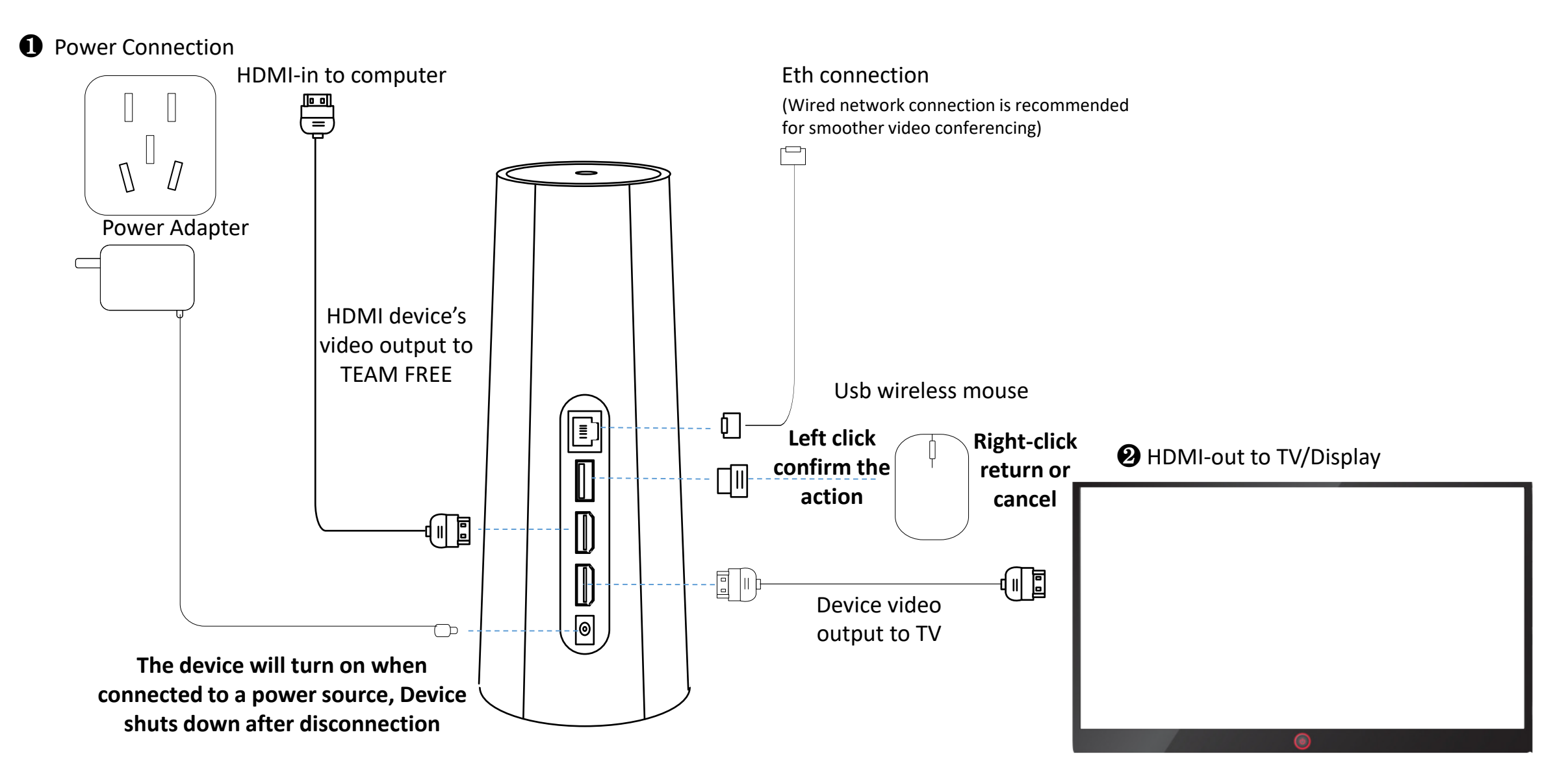

**Note: The device should be deployed in an open area, keep the perimeter away from walls or obstructions. Otherwise, local reverberation will be formed, and the other party will hear echoes during the call.**

### Dual mode version – First startup interface Set resolution :

❶ First, you must switch the TV signal source to the connected HDMI

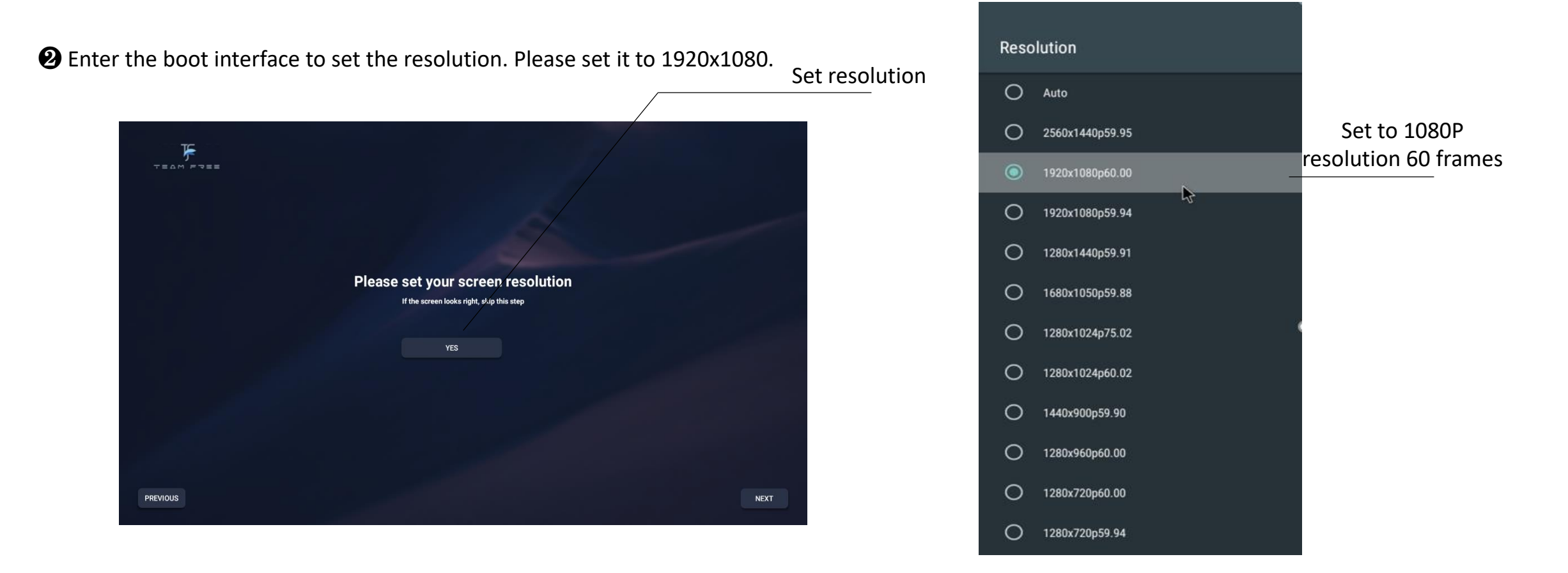

**Note: Switching signal sources requires operation on the TV remote control. Some TVs can switch signal sources by voice operation. Please refer to the TV manual for settings**

### Dual mode version:

![](_page_5_Figure_1.jpeg)

**Note: Screen projection and HDMI cannot be turned on at the same time**

### Dual mode version – Start a zoom meeting:

![](_page_6_Picture_1.jpeg)

**Note: Use the mouse buttons to operate, left button to enter and right button to exit.**

## Dual mode version – Start a skype meeting:

❶ Enter the skype

#### vc yy ch & Lionswang  $\sqrt{2}$  $\mathbb{Q}$ Share what you're up to 10-27 11:52 Fri |  $\widehat{\mathcal{R}}$  $F$ Host a meeting Q Search Join a meeting Easy meetings with anyone  $\widehat{\mathbf{G}}$ Tap here to start a video meeting YC yy ch 5:48 PM Left click to enter  $\bullet$   $\circ$  Call ended - 53s Meeting with Lionswang 5:44 PM **MW** [draft]You have been invited ...  $\Box$ Skype <sup>2</sup>  $3/5/2019$ 6 <mark>:</mark><br>你好!我们是 Skype。… TEAM FREE  $\sqrt{2}$ Right click to exit  $\bigodot$  $\mathbb{F}$  $\mathbf{R}$ PB zoom TeamFree Zoom Meet TrueConf 7  $\mathbf{C}$  $\triangleq$ € Ļ

❷ start a meeting

Chats

Calls

Contacts

Notifications

![](_page_8_Figure_0.jpeg)

<sup>2</sup>: Use TeamFree Capabilities to share your screen

**main menu and perform screen sharing operations. Click the meeting app to return to the current meeting.**

Dual mode version – Screen sharing in meetings:

❶ Shared screen content seen on participants' phones

> The shared screen using TeamFree capabilities seen by participants in the mobile-side zoom conference

❷ Shared screen content on participant PCs

The shared screen using TeamFree capabilities seen by participants in the PC-side zoom conference

![](_page_9_Picture_5.jpeg)

![](_page_9_Picture_6.jpeg)

Dual mode version – How to use TeamFree meetings:

![](_page_10_Picture_1.jpeg)

### main menu

### Dual mode version – TeamFree meeting:

![](_page_11_Figure_1.jpeg)

**Tips:** To delete a friend, long press the friend icon(5s) or long press the touch panel (5s) in WeChat and release.

**Note: Screen projection and HDMI cannot be turned on at the same time**

### Add/Remove Friends : **Add Friend** 1 ❶ add friends wlphone  $\varnothing$ camera scan friends QR code to add 添加 **OR** wlphone WeChat applet/teamfree's App **ADD CANCEL** added friends QR code

### **<sup>2</sup>** remove friends

- Select the user icon and press and hold with the left button (5s)

![](_page_12_Picture_3.jpeg)

-The WeChat applet/APP selects the user, long press the touch area (5s) and release

![](_page_12_Picture_6.jpeg)

![](_page_12_Picture_7.jpeg)

![](_page_12_Picture_8.jpeg)

## Function 1: Two-party conference

❶ Select a friend, click to make a call /slide the touchpad of the control to select a friend, and double-click the touchpad to make a call.

![](_page_13_Picture_2.jpeg)

❷ The video stream can be turned on as needed when making a call. When the network is smooth, use camera + HDMI, or camera + micracast, when the network is poor, the camera can be turned off and use voice communication.

![](_page_13_Picture_4.jpeg)

![](_page_13_Picture_6.jpeg)

![](_page_13_Picture_8.jpeg)

00:17

camera on/off **high-in on/off** mobile projection screen on/off

**Note: Screen projection and HDMI cannot be turned on at the same time. After the Miracast is turned on, mobile phone (Android or Apple) can directly use the screen mirroring function.**

### Function 2: Three-party conference

❶ Three-way conference can call the common friends base on two-party call.

![](_page_14_Picture_2.jpeg)

**Note**: **Screen projection and HDMI cannot be turned on at the same time Tips:** Click the small window in the dual video window to switch the size of the window. Double-click the large window to full screen the window. In a full-screen window, you can switch the video on the opposite end in the upper right corner.

# Preparation to use –APP remote control:

❺ TeamFree's App remote control device

(TF Android app can be downloaded from the Google app store and TF Apple app can be downloaded from the Apple app store)

- 1) TF's App need to add box friends. (TF is the abbreviation of TeamFree)

 $\bullet$  wl1207

- 2) APP request management to box, the box agrees with the app management request

⇧

 $\Theta$  The box side agrees with app management

After the box agrees with the app management, the app friend on the box will display the manager icon. When the manager is controlling the box, the icon color will change the color 。

![](_page_15_Picture_7.jpeg)

![](_page_15_Picture_8.jpeg)

![](_page_15_Picture_9.jpeg)

**Note: The first management request of the app, the box will pop up the consent dialog box, and after first managment request will no longer pop up the consent dialog)**

09:56

**Q** join room

watch live

**Q** bind room

 $\leftarrow$ 

**■ \* 7.03K/s 全"al "al ■ 54%** 

wl1207

Edit

### Preparation to use:

![](_page_16_Figure_1.jpeg)

**Note: It must be in the same LAN/access to the same wifi as the connected device Note: The barrage button is only available in live conferences**

Dual mode version – Switch to USB Device Mode :

![](_page_17_Figure_1.jpeg)

**Note: Switch to USB device mode requires restarting the device.**

## Dual mode version – Switch to USB Device Mode :

-- video conference: USB external camera, speaker and microphone

❶ Click the settings icon on the main menu to enter the settings interface and turn on "USB conference device mode".

![](_page_18_Picture_3.jpeg)

❷ Plug in the USB cable connected to the PC and restart the device. At this time, the external USB camera, microphone, speakers, etc. can be displayed on the PC. At the same time, the HDMI output is displayed as follows:

![](_page_18_Picture_5.jpeg)

*If your laptop has a Type-C interface, you can directly use a USB cable with type-C to connect the PC and TeamFree devices.*

## Dual mode version– USB mode device connection:

![](_page_19_Figure_1.jpeg)

**Note: It is recommended that the USB cable be connected from the device to the computer first, and then powered on. The computer will have a high success rate in identifying the USB device and will not fail to recognize the device.**

Dual-mode series - USB device displays after driver-free installation on a Windows:

❶ Right-click "My Computer" and select "Manage"

![](_page_20_Picture_2.jpeg)

![](_page_20_Picture_38.jpeg)

**Note: If the device does not appear normally, you can power off and on again after connecting the USB. If it still cannot be recognized, please try changing the USB data cable.**

### Dual-mode series -- Testing camera:

❷ Search the "Camera" application in Windows applications to test the camera

![](_page_21_Picture_2.jpeg)

![](_page_21_Picture_3.jpeg)

**Note: If the device does not appear normally, you can power off and on again after connecting the USB. If it still cannot be recognized, please try changing the USB data cable.**

## Dual-mode series -- Testing microphone and speakers:

❸ Right-click the speaker and select Sound Settings to test the speaker and microphone.

![](_page_22_Picture_2.jpeg)

### Sound

### Output

Choose your output device

### Speakers (2- Source/Sink)

### Play music to test the speakers

Certain apps may be set up to use different sound devices than the one selected here. Customize app volumes and devices in advanced sound options.

 $\checkmark$ 

### **Device properties**

![](_page_22_Figure_10.jpeg)

Manage sound devices

Input

Microphone (High Definition Audio Device)

Capture Input terminal (2- Source/Sink)

Certain apps may be set up to use different sound devices than the one selected here. Customize app volumes and devices in advanced sound options.

### Device properties Test microphone Test your microphon J A Troubleshoot

Manage sound devices

# Dual mode series - Select camera, microphone and speaker in Zoom conference:

![](_page_23_Picture_27.jpeg)

### ❶ Right-click the speaker and select Open Sound Settings to test the speaker and microphone.

Advanced

# Dual mode series - WeChat applet remote control device:

❶ WeChat applet connection (Search for Team Free remote control in WeChat's "Discover" page applet)

**@**Connect to the same wifi or the same LAN as the device and scan the current LAN device.

![](_page_24_Picture_3.jpeg)

Discover USB device interface

**■ \* 2.30K/s <sup>全</sup>"。』 "。」 79%**  $\odot$  $\cdot \cdot \cdot$ Configure wifi connection for device User611  $\widehat{\mathcal{P}}$ Note: **Configuration errors will cause the device to be unable to connect to wifi** $\overline{C}$ බ Switching position between large and small windows Dual stream setting small window position - Support upper left, lower left, upper right, lower right

Remote control interface

رجبی

**Note: It must be on the same LAN/access to the same wifi as the connected device. After setting up the device wifi, you need to reconnect the phone to the set wifi.**

Device name

### Dual-mode series -- Mobile App remote control :

❶ Mobile APP remote control device (download teamfree from google App market)

- 1) The mobile APP needs to be in the same LAN or wifi as the device

![](_page_25_Picture_3.jpeg)

**Note: The network where the mobile APP is located needs to be in the same LAN as the device or connected to the same wifi.**

### Dual-mode series -- USB mode Switch to Host mode

❶ press Mic disable button to switch

![](_page_26_Picture_2.jpeg)

To switch to Host mode, you need to use an HDMI cable from the HDMI-out interface to connect to a TV or monitor.

❷ Power off and on again and restart the device.

### switch memu

![](_page_26_Picture_6.jpeg)

**Note: Press the mute button switching to setting mode requires connecting HDMI-out to a TV or monitor**

JIANCHENG YUNSHI Technology Co.,Ltd

![](_page_27_Picture_1.jpeg)

![](_page_27_Picture_2.jpeg)

TEAM FREE APP quick start

## App add friends

![](_page_28_Figure_1.jpeg)

**Note: Friends have two types 1.teamfree device. 2 mobile apps.**

#### Delete friendMobile phone friend **■ \$ 14.7K/s % ".all ".al ■ 54%** 10:20 **算% 30.9K/s % ".all ".al 图 55%** 10:24 **第 % 6.45K/s 京 ",all ",all 图0 57%**  $\bigoplus$ Team Edit  $\leftarrow$ vivoP  $\overline{\leftarrow}$ Edit  $\blacktriangle$ wl0107 仓 Both messages and calls are encrypted end-to-end. No one except TeamFree can read or listen to the conversation. iphone6yy Scientifi  $\bullet$  vivo vivoP hello give a poke The online notification has been sent to d give a poke the other party. Please wait patiently. If the other party has not been online for a long time, it may not be allowed to enable the notification. You can notify the other party  $\odot$  message to go online by phone or other means. At the same time, you can inform the other party that the notification can be enabled in TeamFree application settings for subsequent <sup>D</sup> video call reminders. OK  $\bullet$ O C١ O  $\bullet$ Ð  $\bullet$ **G** Recent Find ike phote take video Meeting00:11 Mobile friend type Poke poke, safety chat, Poke poke function Safety chat function video call function

### Mobile friend communication function

**Note: When the poke function is mainly used for the opponent's app is not online, push notification message to the side mobile phone prompt to request the other party to go online .** 

**Note: The safety chat function can only be used for both parties online.**

video

### TeamFree Device friends communication function

Device friend

![](_page_30_Picture_2.jpeg)

Call third -party users

### Video conference -horizontal screen mode :

![](_page_31_Figure_1.jpeg)

**Note: After calling for third -party friends, a three -party video conference will be formed .**

### Manage the Teamfree device function

![](_page_32_Figure_1.jpeg)

# Gadget – freeze photo :

![](_page_33_Picture_1.jpeg)

![](_page_33_Picture_3.jpeg)

freeze photo **fixed shooting** fixed shooting fixed shooting fixing

![](_page_33_Picture_5.jpeg)

**Note: freeze photo is used with the mobile phone screen function with the Teamfree device. After the fixed shoot. The camera will keep the image in the fixed freeze, you can observe the shooting details**

## Gadget – USB Device Control:

![](_page_34_Picture_1.jpeg)

![](_page_34_Picture_3.jpeg)

![](_page_34_Figure_4.jpeg)

**Note: The network where the mobile APP is located needs to be in the same LAN as the device or connected to the same wifi.**

Shenzhen JIANCHENG YUNSHI Technology Co., Ltd.

Address: Room 1701, Building 4, Bangyan Green Valley Factory, No. 98 Zhihe Road, Dakang Community, Yuanshan Street, Longgang District, Shenzhen City

Email: service@giantsee.com

Website: www.team-free.com